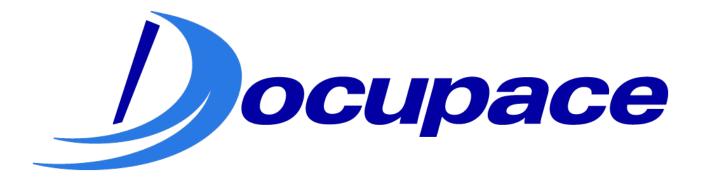

# Tracker-Bl

User Guides

Exported on 06/16/2020

# **Table of Contents**

| 1     | Table of Contents                                | 4    |
|-------|--------------------------------------------------|------|
| 2     | Using the Widget (Step-by-Step Guide)            | 5    |
| 2.1   | Step 1: Identify the Investor                    | 5    |
| 2.2   | Step 2: Provide Discussion Details               | 7    |
| 2.3   | Step 3: Select the Method of Disclosure Delivery | 8    |
| 2.4   | Confirmation Screens by Delivery Method          | 11   |
|       | Mail                                             |      |
| 2.4.2 | Electronic                                       | 11   |
| 2.4.3 | Personally Supplied                              | 12   |
| 3     | The Process                                      | .13  |
| 3.1   | Work Item Screen                                 | . 13 |
| 3.2   | Mail Delivery                                    | . 13 |
| 3.3   | Electronic Delivery                              | . 14 |
| 3.4   | Personally Supplied Delivery                     | . 15 |
| 4     | Updating a Prospect to a Client                  | .17  |

(i) Introduction: This guide will help you use the Tracker-BI widget to manage the delivery, tracking, and auditability of disclosures. It will also explain the process that happens behind the scenes and what to do after a prospect becomes a client.

| 1 T | 1 Table Of Contents |        |  |
|-----|---------------------|--------|--|
|     |                     | Search |  |

## 2 Using The Widget (Step-By-Step Guide)

#### **Click on Images to Expand Them**

Tip: Click the link under each image to view it in more detail.

## 2.1 Step 1: Identify The Investor

Each discussion tracked using this widget MUST be associated with a prospect/client (investor). The first step in the process is to determine if the investor is already in the system or if you need to create a new prospect/client.

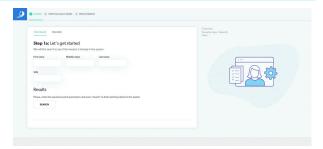

Figure 1: Client Search

#### Click here to expand and view a detailed step-by-step.

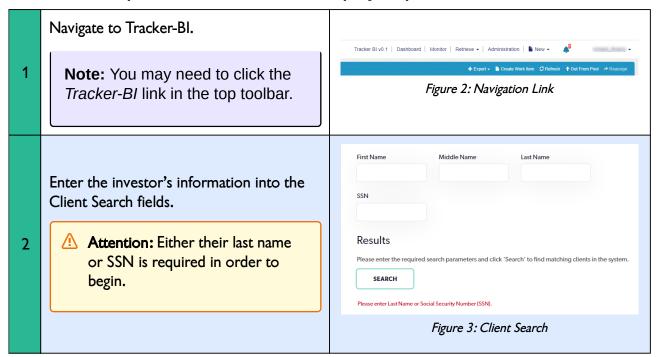

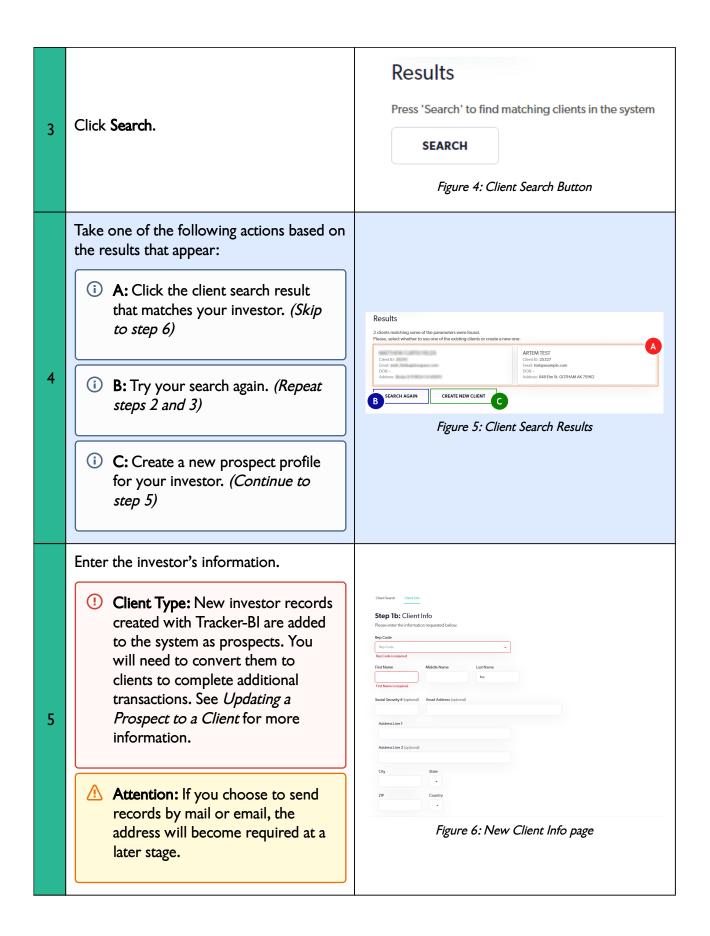

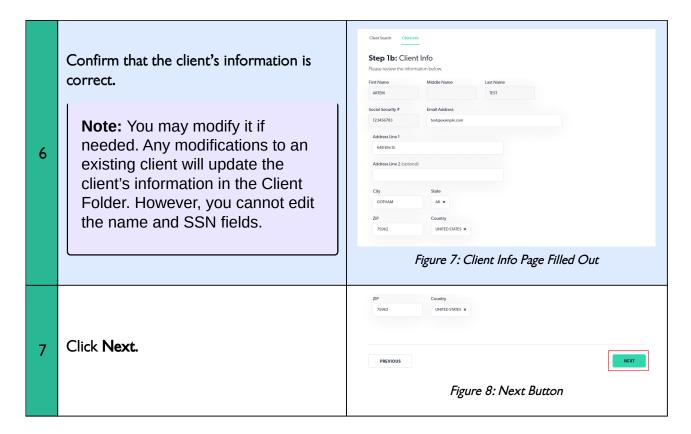

## 2.2 Step 2: Provide Discussion Details

Next, you must enter the details related to the conversation that you had with the investor.

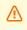

**Attention:** Your specific configuration may differ from the images shown here.

**Note:** This page may be bypassed depending on your firm's configuration.

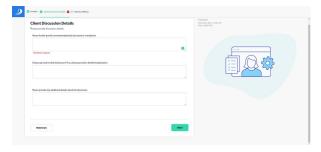

Figure 9: Client Disclosure Details Screen Showing Required Fields

#### Click here to expand and view a detailed step-by-step.

Enter details about your discussion with 1 the investor. Figure 10: Recommendations Field

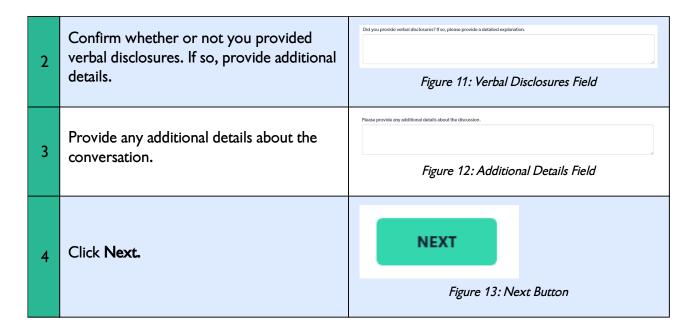

# 2.3 Step 3: Select The Method Of Disclosure Delivery

There are three ways that you can deliver disclosures. Read *The Process* to learn more about what happens after you click **Next**.

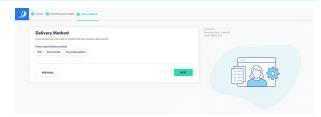

Figure 14: Delivery Method Selection Screen

Click here to expand and view a detailed step-by-step.

Select one of the following delivery methods: Mail Please select delivery method Tip: Select this method if the Mail Electronically **Personally Supplied** investor wants to receive hard copies of the disclosures in the mail. Figure 15: Mail Selected Please select delivery method Electronically Mail Electronically **Personally Supplied** Tip: Select this method if the investor wants to receive Figure 16: Electronically Selected disclosures via email. Please select delivery method Mail Electronically Personally Supplied • Personally Supplied Figure 17: Personally Supplied Selected **⊘ Tip:** Select this option if hard copies of the disclosures have been supplied to the investor.

| 2 | Fill in any missing information as needed.  Note: You can also update the date for personal delivery. | Delivery Method  How would be client the locative the best interest disclosures?  Figure 18: Personally Supplied  Out? 2000  B  Figure 18: Personally Supplied Date  Delivery Method  How would be client the to incident the best interest disclosure?  Page 10: Delivery Method  How would be client the to incident the best interest disclosure?  Page 10: Delivery Method  Address the 1 the town would be client to incident the best interest disclosure?  Figure 19: Delivery by Mail (Required Information)  Delivery Method  How would be client the toron the best interest disclosure?  Figure 19: Delivery by Mail (Required Information)  Delivery Method  How would be client the toron the best interest disclosure?  Phase and the discours the toron the best interest disclosure?  Figure 20: Delivery by Email (Required Information) |
|---|----------------------------------------------------------------------------------------------------|----------------------------------------------------------------------------------------------------|
| 3 | Click <i>Next</i> .                                                                                   | NEXT  Figure 21: Next Button                                                                                                    |

Note: The system displays a confirmation screen that varies depending on the selected method of delivery.

Click View or Start New.

View: Click View to open the disclosures and related information.

Start New: Click Start New to begin the process again with a new investor.

## 2.4 Confirmation Screens By Delivery Method

More Information: You can learn more about what happens once you arrive on one of the pages below in *The Process* section of this guide.

#### 2.4.1 Mail

The system displays a unique confirmation code that can be used to locate a specific disclosure delivery transaction in the system. The recipient's mailing address appears below the confirmation message.

The system creates a task in the *Pending Client Mail Delivery* queue.

Tip: You can click *View* to see a copy of the disclosures.

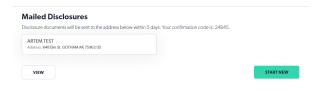

Figure 23: Mail Delivery Confirmation Screen

#### 2.4.2 Electronic

The system displays a unique confirmation code that can be used to locate a specific disclosure delivery transaction in the system. It also displays the email address that will receive the disclosures.

The system sends the investor an email with a hyperlink to the electronic disclosure documents.

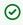

 ☑ Tip: You can click View to see a copy of the disclosures.

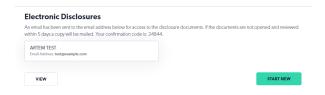

Figure 24: Electronic Delivery Confirmation Screen

### 2.4.3 Personally Supplied

The system displays a unique confirmation code that can be used to locate a specific disclosure delivery transaction in the system. The system displays the investor's email address and mailing address.

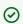

Tip: You can click View to see a copy of the disclosures.

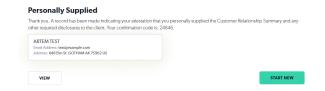

Figure 25: Personally Supplied Delivery Confirmation Screen

## 3 The Process

#### **Click on Images to Expand Them**

## 3.1 Work Item Screen

After you complete the Tracker BI Widget, the disclosures and notes are gathered together. In Docupace, this is called a Work Item.

You can do a number of things on this page such as:

- · Read and print the disclosures
- · View notes about the process
- · Access the client discussion notes

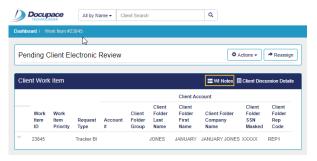

Figure 27: Work Item Notes Button

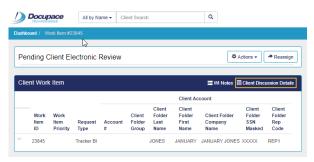

Figure 29: Client Discussion Details Button

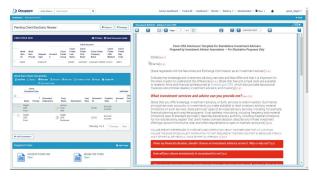

Figure 26: Work Item Screen

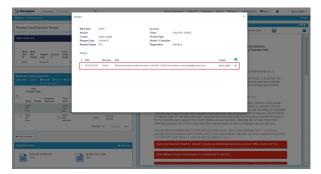

Figure 28: Note About Electronic Delivery

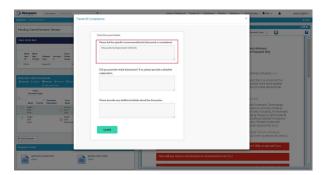

Figure 30: Client Discussion Notes

## 3.2 Mail Delivery

If you select Mail as the delivery method, the system creates a task in the form of a work item in the Pending Client Mail Delivery queue. Admins can create an exportable report of items in this queue by navigating

to Administration>Reports>Epacs.

Tip: You can narrow results by searching by the Work Item creation date.

**Advisor Note**: The system adds the following note to the work item when the task is created.

Mail disclosure delivery created for [client first, last, masked SSN] to be delivered to: [address, city, state, zip]

Next, a financial professional or associate must physically print and mail hard copies of the disclosures.

After sending the disclosures, the user must manually complete the step by clicking the **Complete** button in the Work Item.

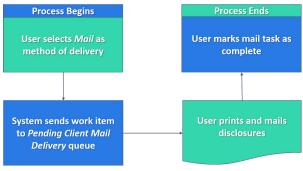

Figure 31: Mailed Disclosures Process

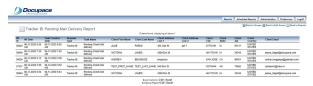

Figure 32: Report of Items in Pending Client Mail Delivery

**Advisor Note**: The system adds the following note to the work item when the disclosures are printed.

Mail disclosure delivery printed for [client first, last, masked SSN] to be delivered to: [address, city, state, zip]

**Electronic Delivery** 

If you choose to send disclosures Electronically, a task is created in a queue called *Pending Client Electronic Review*.

Pending Client Electronic
Review: This queue is in the
background and does not require
actions from a user.

The system sends an email to the investor with a link that remains active for five calendar days. After the investor clicks on the email link, the system will ask them to provide their consent to receive the disclosures electronically. You can view information about the client's consent in the *Client Folder*.

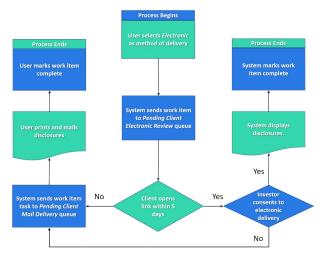

Figure 33: Electronic Disclosures Process

Advisor Note: The system adds the following note to the work item when it is created.

Electronic disclosure created and sent to: [client first, last, masked SSN] email address: [email address]

- (i) **Consent:** Once the investor opts into electronic delivery, their choice is saved. The system will not display the e-consent prompt in the future for that investor.
- (i) **Consent Declined** If the investor opts out of electronic delivery, the system will not allow you to select this option for the investor in the future.

If the investor consents to electronic delivery, then the system displays the disclosures. Finally, the system automatically completes the task and marks the work item as *Complete*.

However, if the investor does not click the emailed hyperlink within five calendar days or if the investor opts out of electronic disclosures, then the work item is forwarded to the *Pending Client Mail Delivery* queue to manually send a hard copy.

## 3.4 Personally Supplied Delivery

If you select *Personally Supplied*, the system marks disclosures as provided. It also tracks the date that the disclosures were provided on. This is automatically set to the current date, but it can be edited if necessary. Though the work item is now complete, you can still open the work item to view and/or print the disclosures.

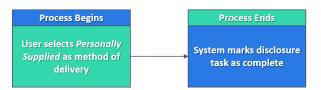

Figure 34: Personally Supplied Disclosures Process

**Advisor Note**: The system adds the following note to the work item when it is created.

Personally Supplied disclosure created for: [client first, last, masked SSN] email address: [email]

## 4 Updating A Prospect To A Client

#### **Click on Images to Expand Them**

New investor records created with Tracker-BI are added to the system as prospects. In order to create other work items in the system (such as accounts), you will need to return to the client record and update the client's information with a SSN and any other required fields.

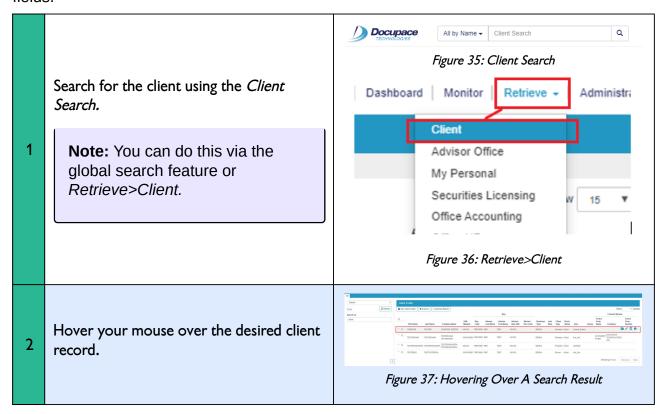

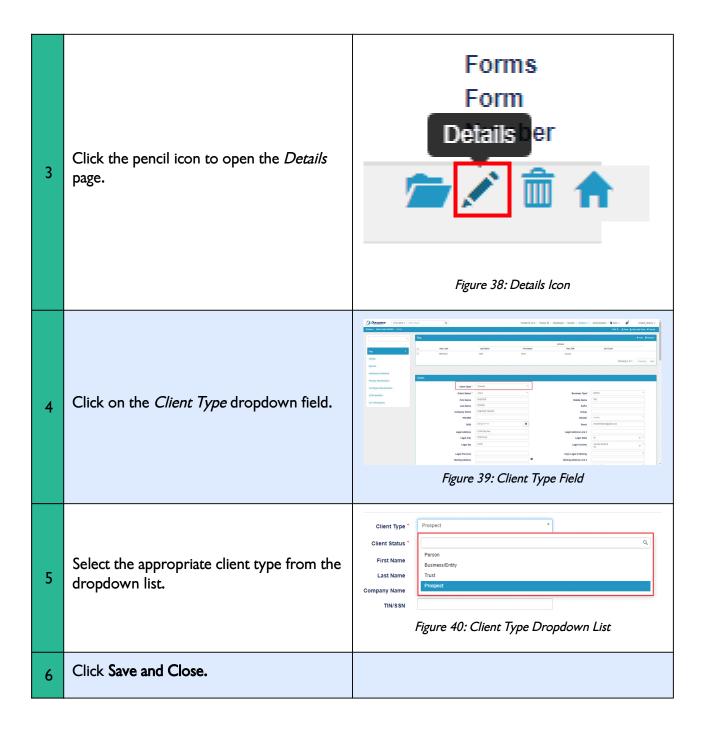